# ENTORNO GOOGLE

#### Maps, Calendar, youtube, Stupeflix

Judith Gutiérrez Hernández CFIE Ciudad Rodrigo

#### Maps

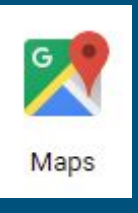

- Visualiza el mapa y busca cualquier ubicación.
- Encuentra la ruta más eficaz, dependiendo de cual sea tu medio de transporte: a pie, el coche, en bicicleta.
- Consulta el estado del tráfico
- Conoce el tiempo y distancia entre cada ruta.
- Utiliza la vista previa (Street View), para ver en 3D casi cualquier lugar.
- Visualiza imágenes del lugar a través de la galería.

#### Maps

- Hacer una búsqueda: Desde aquí puedes buscar un lugar
- Obtener las indicaciones, a través de la opción "cómo llegar"
- Consultar los bares, restaurantes, tiendas, cercanas… e incluso entrar en ellas
- Cambia el modo de visualizar la zona, tipo mapa o satelite (abajo derecha mapa, tierra)
- Imprimir cualquier contenido a través del menú (Izquierda)
- Ver street view, accede a ella a través de la ficha del lugar,

o utilizando el muñequito de la parte derecha

● Medir la distancia de un punto a otro (botón derecho)

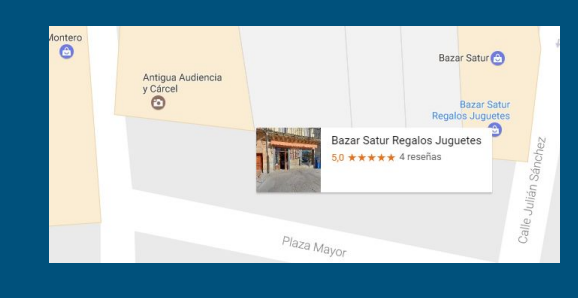

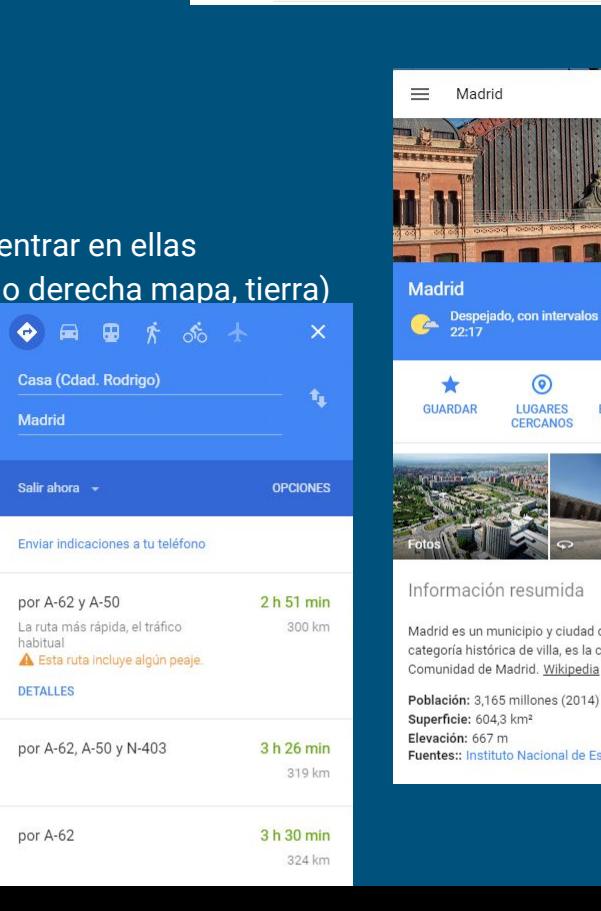

 $\equiv$ 

 $\bullet$ 

 $\bigoplus$ 

5

▄

 $=$ 

Buscar en Google Maps

Ciudad Rodrigo

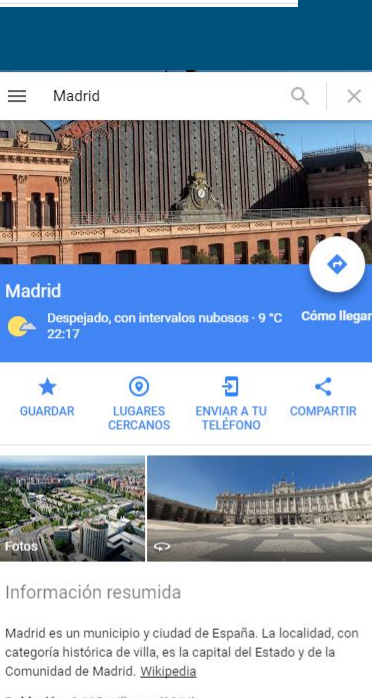

Elevación: 667 m **Fuentes:: Instituto Nacional de Estadística** 

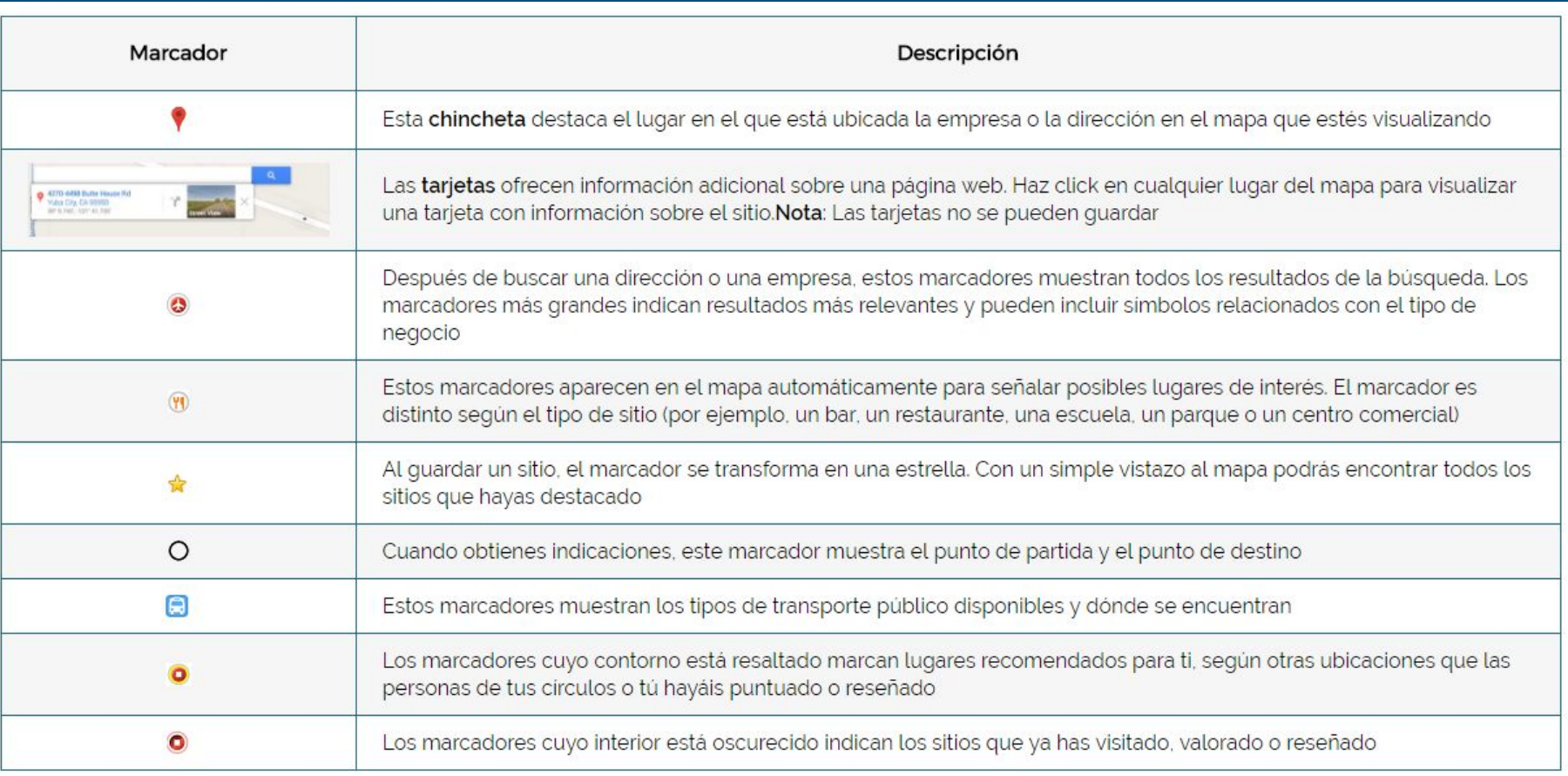

#### Opciones del menú

- Tierra: muestra la vista satélite
- Tráfico: el estado del tráfico en la zona.
- Transporte público: muestra las distintas líneas de transporte.
- Relieve: muestra el mapa, con relieve.
- Tus sitios: muestra tus sitios que has guardado, etiquetado, …
- Compartir o insertar el mapa: Crea el código HTML necesario para insertar el mapa en una web…

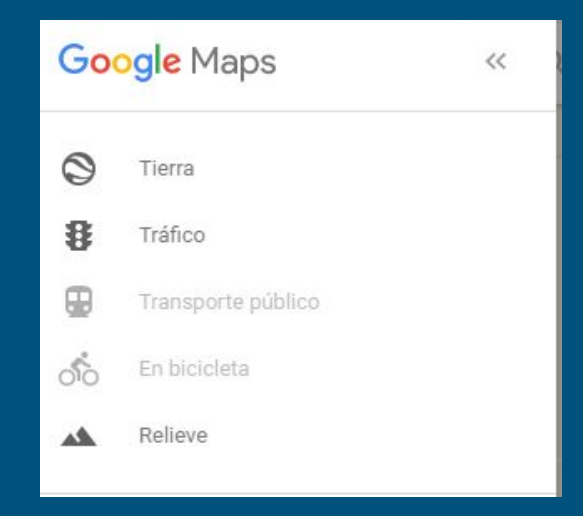

#### 1. Desplazarse por el mapa

Para mover el mapa (desplazarte), solo tienes que hacer click, mantener pulsado el botón del ratón y luego arrastrar el mapa. También puedes utilizar las teclas de flecha del teclado para mover el mapa hacia el norte, el sur, el este y el oeste. Aumenta y reduce el mapa mediante los botones "+" y "-" situados en la esquina inferior derecha. También puedes hacer doble click para aumentar el mapa, o utilizar la rueda del ratón o el panel táctil para aumentarlo y reducirlo.

#### 2. Buscar en Google Maps

Puedes usar Google Maps para realizar todo tipo de búsquedas, como empresas específicas o tipos de lugares.

- Abre google maps
- Escribe los términos de búsqueda
- Pulsa "Intro" o haz clic en el botón de búsqueda

Busca el colegio de Vitigudino, la plaza mayor de Ciudad Rodrigo y el Hospital Clínico de Salamanca

3. Buscar un tipo de sitio cerca de una ubicación

¿Buscas una buena cafetería cerca de tu trabajo? Google Maps permite buscar por categorías de lugares. Estos son los pasos que tienes que seguir:

- Busca un sitio (Por ejemplo "la dirección de tu trabajo")
- Haz clic una vez en el cuadro de búsqueda
- Haz clic en lugares cercanos
- Escribe la categoría de lugar que quieres buscar (Por ejemplo "cafeterías")
- Pulsa "Intro"

Los resultados aparecen en forma de iconos de color rojo en el mapa y la búsqueda original aparece como un icono gris. También puedes utilizar el término "cerca de". Por ejemplo, "cafetería cerca del parque del Retiro" devolverá sitios para tomar un café cerca del parque.

4. Buscar y obtener coordenadas

Puedes buscar un sitio utilizando coordenadas de latitud y longitud, y obtener las coordenadas de un sitio.

#### Buscar un lugar utilizando las coordenadas de latitud y longitud

- Abre Google Maps.
- Escribe las coordenadas en el cuadro de búsqueda. Aquí tienes algunos ejemplos: 41 24.2028, 2 10.4418 40.597616, -6.534036

Se colocará una chincheta en la ubicación de tus coordenadas.

#### Obtener las coordenadas de un sitio

Obtén las coordenadas de un lugar que encuentres en el mapa.

- Abre Google Maps.
- Haz clic con el botón derecho en el lugar o en el área del mapa.
- Selecciona ¿Qué hay aquí?.
- Debajo del cuadro de búsqueda, se mostrará una tarjeta de información con las coordenadas.

5. Medir y calcular distancias

Con Google Maps puedes medir la distancia entre dos o más puntos del mapa.

- Haz click con el botón derecho en el punto de partida
- Haz clic en "Medir la distancia"
- Haz click en cualquier punto del mapa para crear la ruta que quieras calcular (Haz clic para añadir puntos de medida adicionales)
- (Opcional) Arrastra un punto para moverlo o haz clic en él para eliminarlo
- Consulta debajo del cuadro de búsqueda la distancia total, tanto en millas (mi) como en kilómetros (km)
- Cuando hayas terminado, haz clic en "X" en la tarjeta situada debajo del cuadro de búsqueda o haz clic con el botón derecho en el mapa y selecciona "Eliminar medición".

6. Street View: accede a street view y situate en la plaza mayor de Ciudad Rodrigo. Accede al interior en la tienda Bazar Satur.

### Calendar

Google Calendar es un espacio personal gratuito que ofrece Google a todos aquellos que disponen de una cuenta de Gmail para que puedan crear, gestionar y compartir eventos dentro de sus agendas.

Se pueden crear múltiples calendarios.

y enviar a sus contactos un determinado evento para que lo tengan en sus calendarios.

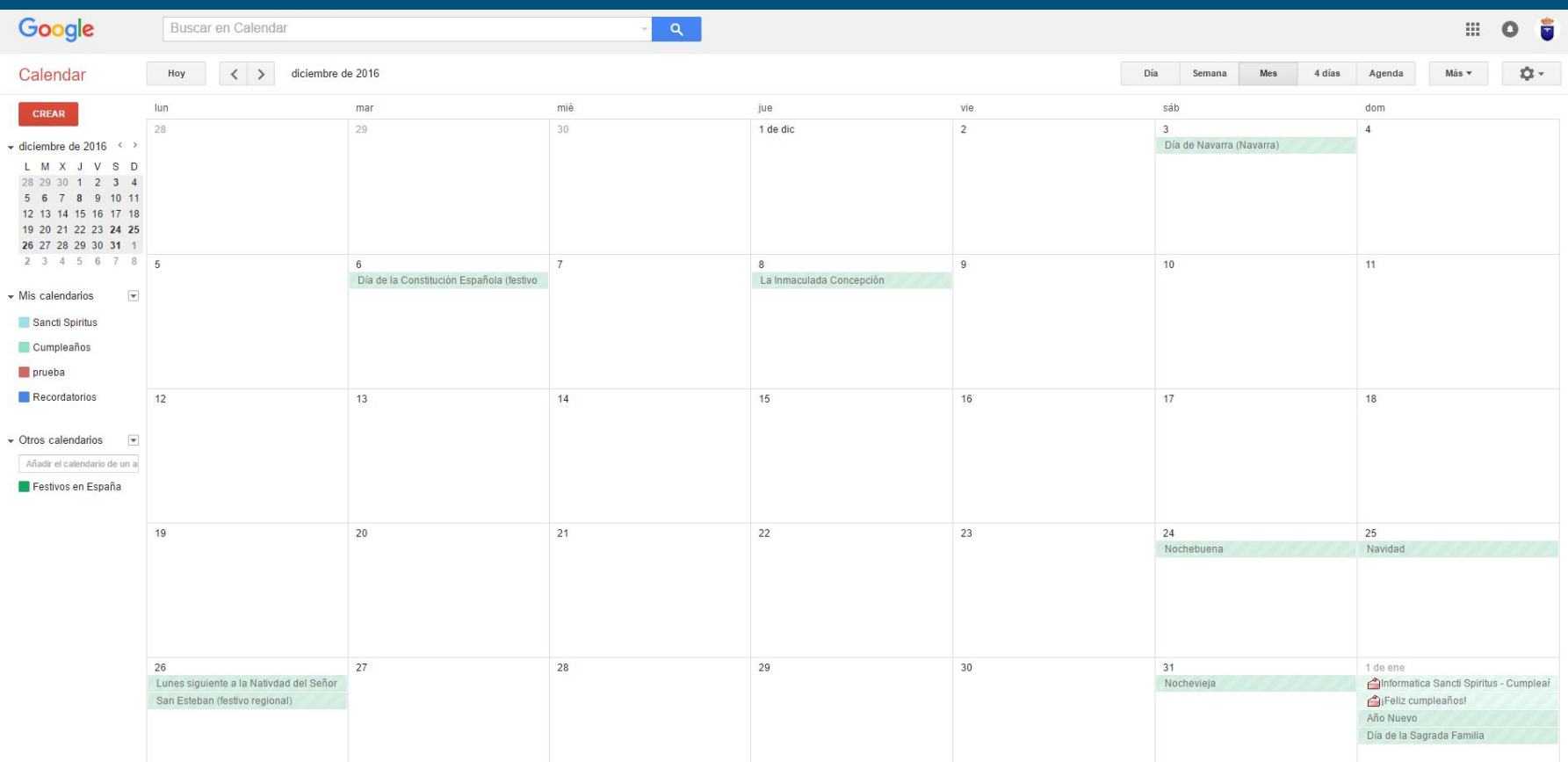

#### Crear eventos

SE pueden crear eventos de varias maneras:

- hacer clic en el día
- o a través del botón crear

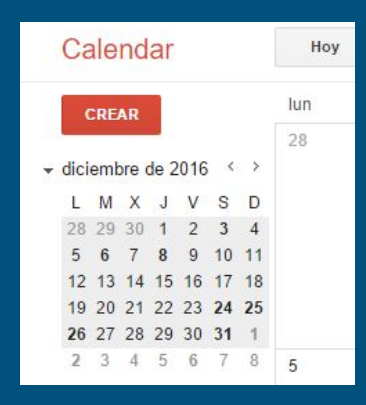

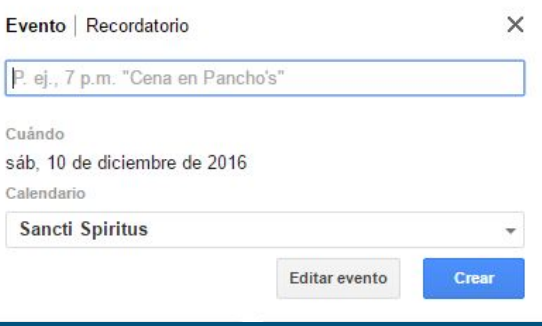

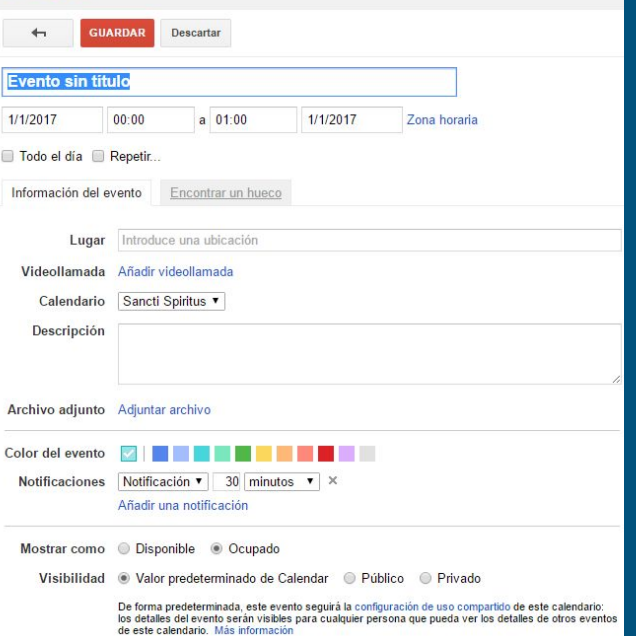

#### Eventos periódicos y eliminar evento

Cuando estamos editando o creando un evento podemos hacer que este se repita seleccionando el botón de opción de repetir.

Para eliminar el evento accede a él haciedo clic sobre el color del evento y pulsa la opción eliminar.

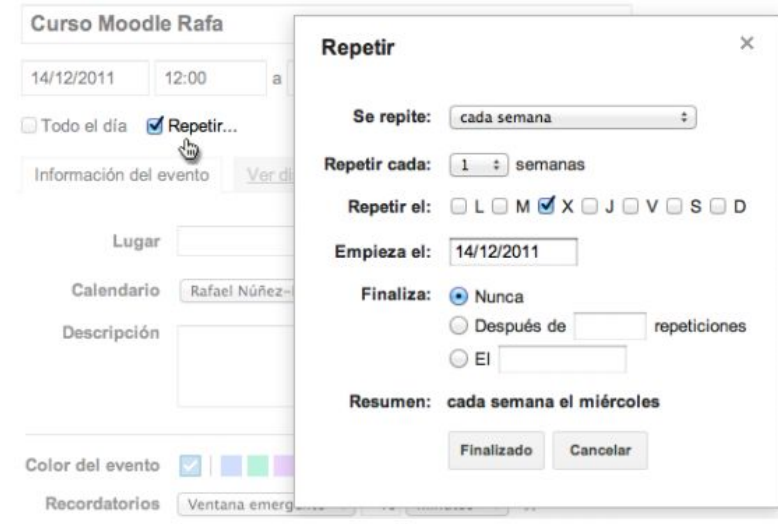

- 1. En las opciones de configuración cambia para que la hora aparezca en formato 24 horas y que la semana empieza el lunes.
- 2. Crea un calendario nuevo que llamaras prueba seguido de vuestro nombre y compartelo con [aulasantis@gmaill.com](mailto:aulasantis@gmaill.com), y pon como color del calendario el amarillo.
- 3. Crear en el calendario el evento de la sesión de hoy y de la próxima sesión del curso.
- 4. Borra el evento de la sesión de hoy.
- 5. Crea un evento periódico que se repita todos los años, y sea de repetición anual, por ejemplo tu cumpleaños.

#### YOUTUBE

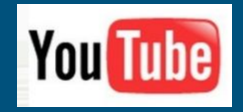

Youtube es un sitio web que permite a los usuarios subir, ver y compartir clips de vídeos. Fundado en febrero de 2005. Usa formato adobe Flash para su contenido.

- subir y descargar videos
- compartirlos y clasificarlos
- publicarlos en blogs o sitios web
- enviarlos por mail o comentarlos
- suscribirse a cuentas de otros usuarios

### Opciones del menú

- Mi canal, muestra los videos que tengo subidos, la descripción del canal.
- Muestra los videos que más se han visualizado en los últimos días y que más visitas tienen.
- Muestra los videos de los canales a los que estás suscrito
- muestra el historial de visualizaciones
- Muestra los videos que hemos marcado para ver más tarde.

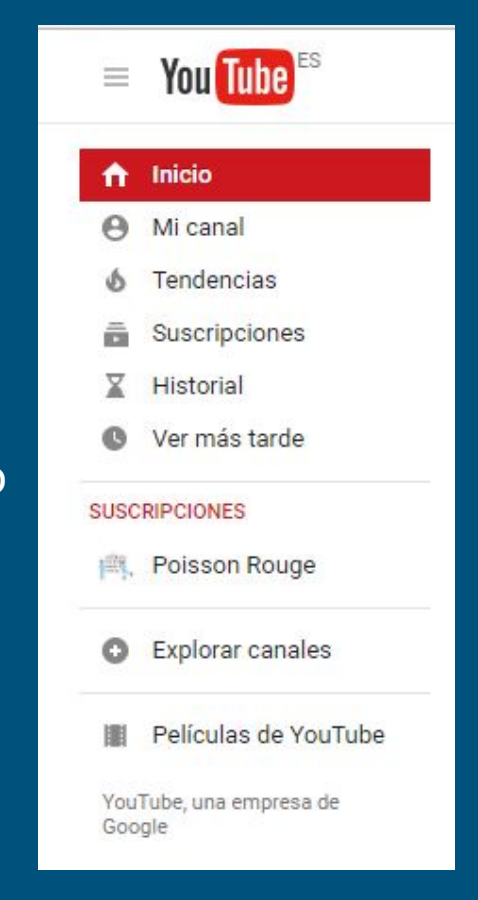

#### Mi canal

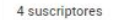

음 Gestor de vídeos dd 502 visualizaciones

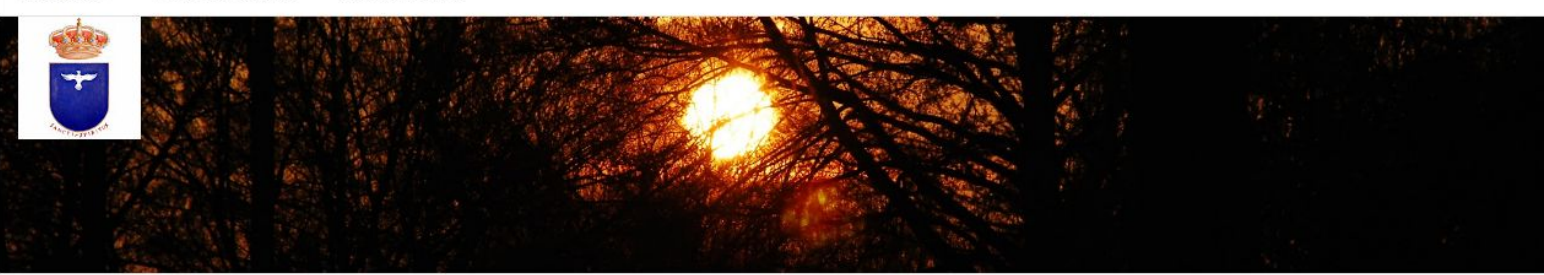

**Sancti Spiritus** 

垚 Suscribirse 4

Sancti Spiritus Salamanca

Vídeos subidos Público

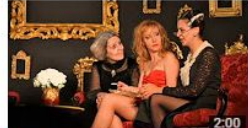

teatro 2015 0001 51 visualizaciones · Hace 1 año

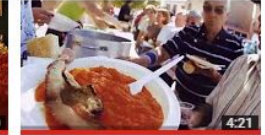

Corpus 2014 452 visualizaciones · Hace 2 años

Suscripciones Solo tú puedes verla

No tienes ninguna suscripción pública, así que esto no aparecerá en tu canal. Suscríbete a un canal para añadir contenido y asegúrate de que tus suscripciones no son privadas en la configuración de privacidad.

#### Visualizaciones

#### Muestra una estadística de las visualizaciones de tu canal hasta la fecha

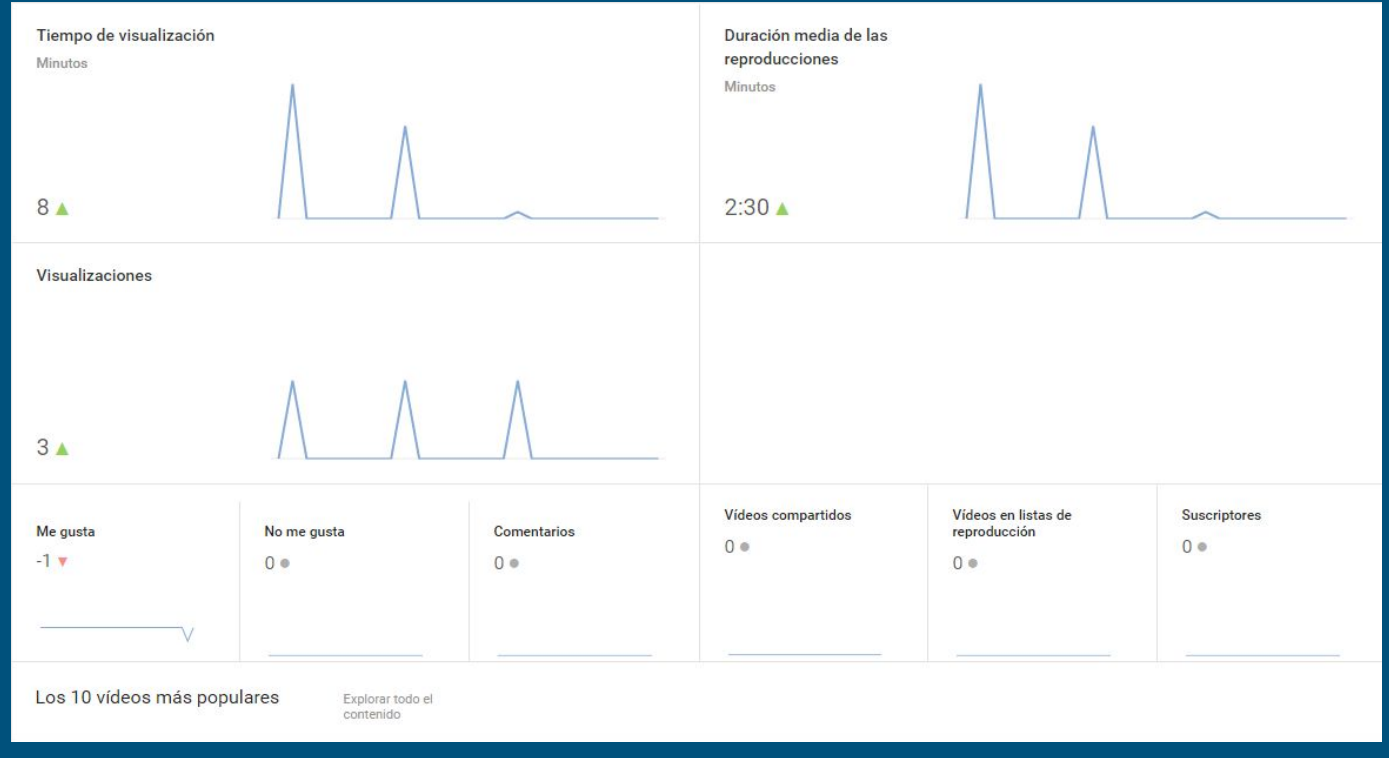

### Gestor de videos

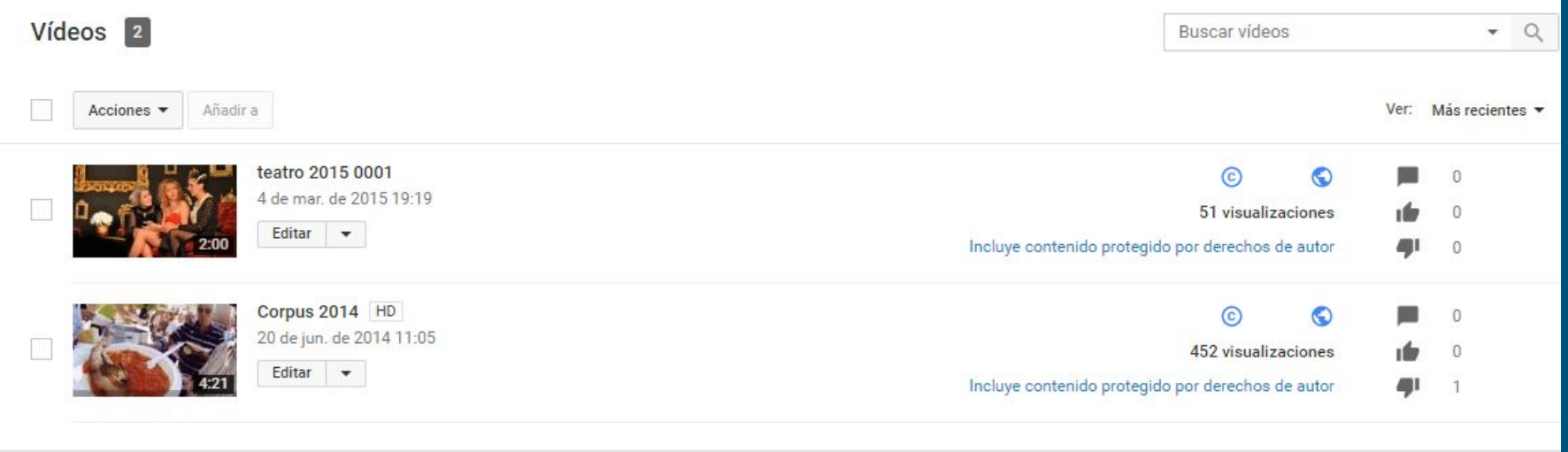

- 1. Buscar un video que sea de tu interés.
- 2. Añadelo a ver más adelante.
- 3. Suscribete al canal.
- 4. Envía el video por correo electrónico.
- 5. mira el número de visualizaciones que tiene el video.
- 6. Vamos a descargar un pequeño video con filsh y lo vamos a subir a nuestro canal.
- 7. Personaliza tu canal con una foto de portada.

#### STUPEFLIX

Stupeflix es una herramienta web gratuita que permite crear vídeos en cuestión de segundos mezclando fotos, vídeos y música.

Características principales:

- Añadir fotos y clips de vídeo desde el ordenador, o directamente desde su Facebook, Flickr, Picasa o álbumes de fotos.
- Añadir texto en las diapositivas de título entre fotos, o leyendas en la parte superior de las diapositivas.
- Elegir una canción con licencia de las 130 que aparecen, o subir la nuestra.
- Gracias a Google Map, podemos añadir mapas a nuestros vídeos con sólo introducir una dirección.
- Agregar transiciones personalizadas.
- Controlar las duraciones de control (podemos configurar la duración exacta de cada foto, o marcar el ritmo de toda la película).
- Hacer vídeos de alta definición
- Descarga tus vídeos
- Publicar en YouTube, Stupeflix o Facebook.
- Integrar en tu blog.

#### https://studio.stupeflix.com/es/

Para acceder pulsamos en el botón crea un video gratis. y elegimos uno de los más de 15 temas disponibles.

El tema elegido se podrá cambiar posteriormente.

Puedes acceder a stupeflix a partir de una cuenta de facebook, de google o creando una cuenta propia de stupeflix.

Todos los videos que vayas realizando se guardarán en tu cuenta, así como los proyectos que guardes a medio terminar.

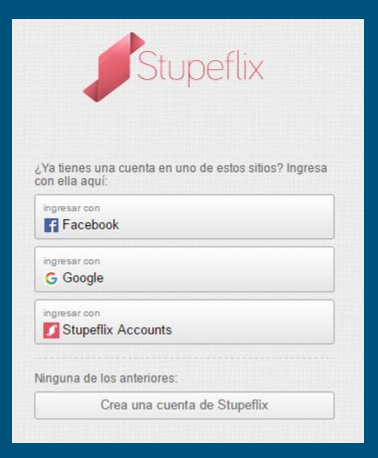

Ponemos nombre a nuestro proyecto en la parte superior derecha.

y añadimos la pista de audio, podemos elegir insertarlo desde nuestro equipo o desde la galería del programa.

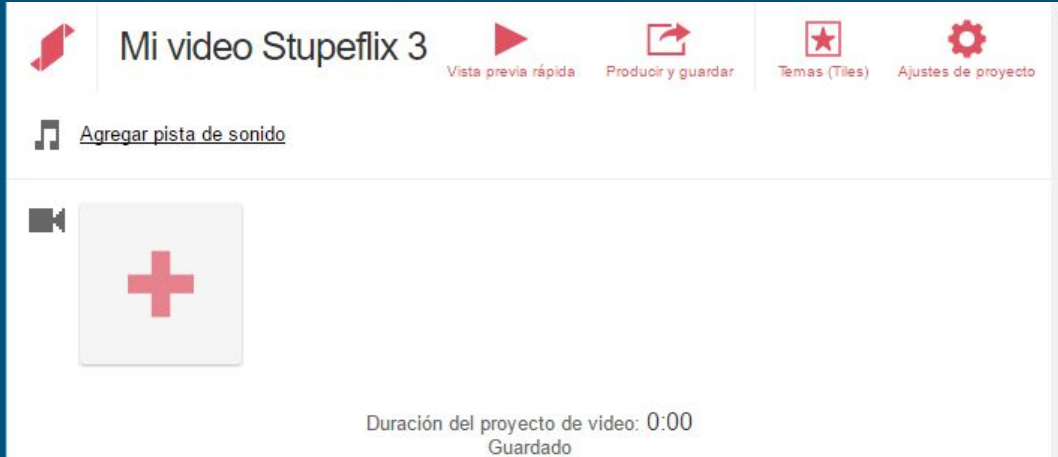

A continuación vamos a insertar los videos, fotos, textos y mapas a nuestro proyecto, pueden tardar un poco en subir a nuestro proyecto.

Posteriormente se pueden cambiar de lugar, simplemente arrastrandolos.

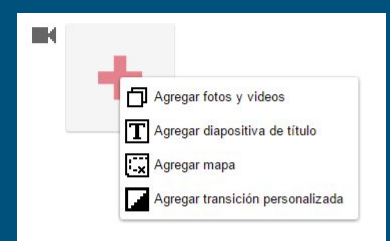

#### Modificaciones de las fotos

En primer lugar tenemos la opción de editar donde podemos elegir manualmente hacia donde queremos que sea el zoom y la duración de la imagen.

Podemos duplicar o eliminar la imagen.

Agregar y texto o un audio superpuesto.

Y seleccionar la transición entre esta y la siguiente

la transición se puede editar, para cambiarla por otra o eliminar

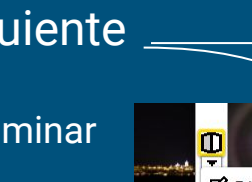

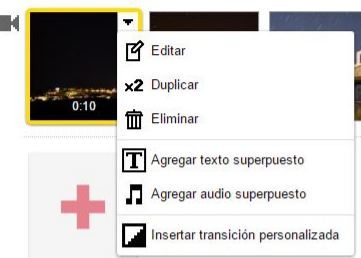

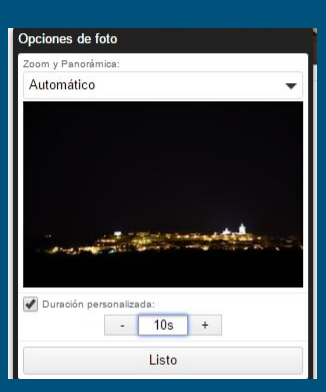

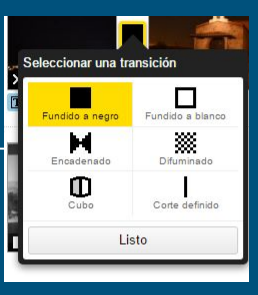

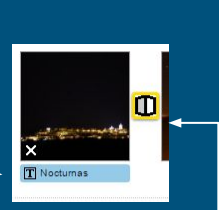

**Flimina** 

#### Modificaciones de videos

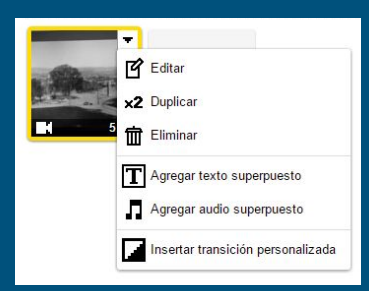

Al igual que con las fotos, podemos duplicar el vídeo, eliminarlo, agregar texto y audio superpuesto, insertar una transición, y editarlo.

Las opciones de edición, permiten ajustar el volumen del audio del video y bajar si se quiere el volumen de otras pistas. Ajustar la velocidad de reproducción o cortarlo, moviendo los selectores amarillos de inicio y fin.

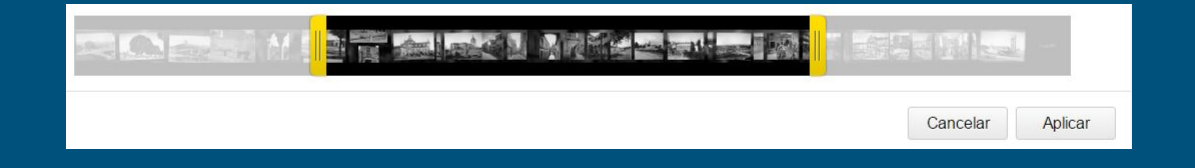

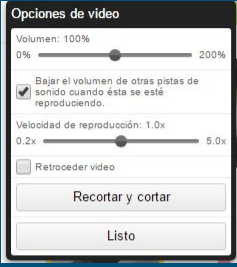

# Finalizar el proyecto

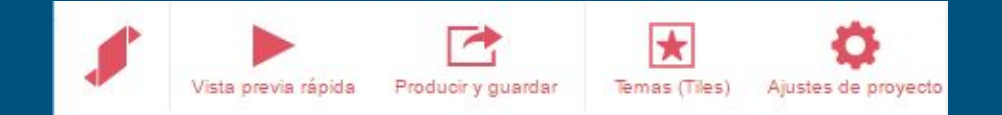

Una vez terminado el proyecto, podemos realizar una vista previa del mismo.

Cambiar el tema, o los ajustes (en ajustes podemos modificar la velocidad el proyecto a lento, normal o rápido o adaptar la velocidad del video para coincidir con la música.

Por último, pasamos a producir y guardar nuestro vídeo. Nos permite guardar en dos tamaños distintos SD 360P (menor calidad y menor tamaño) y HD 720P (más calidad y mayor tamaño). Stupelix comienza en producir el video, enviarán un correo al email cuando esté listo. Los videos aparecerán firmados por stupeflix.

Cuando termine el vídeo de producirse, solamente tenemos que elegir qué queremos hacer con él: Compartirlo o cargarlo en distintas redes sociales, enviarlo por correo, generar el código para insertarlo embebido en una página, o descargarlo en dos calidades distintas.

Todos los vídeos de stupeflix aparecen con la firma de la aplicación.

#### Actividad única

1. Crear un vídeo desde stupeflix, utilizando todas las opciones que hemos aprendido en este tutorial.

2. Para descargar la música, si no queremos usar una pista de la galería de Stupeflix, podemos hacerlo desde youtube y a través de la página youtube-mp3.org

FIN